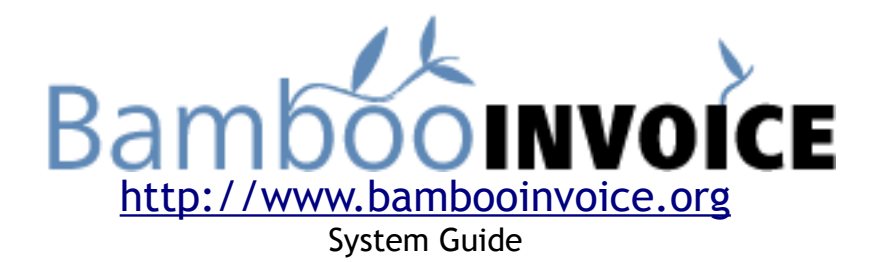

BambooInvoice is free open-source invoicing software intended for small businesses and independent contractors. Our number one priorities are ease of use, user-interface, and beautiful code. It is meant to be installed on a web-server, but can easily be installed on your home machine.

BambooInvoice was built by designer and programmer, Derek Allard, who uses it everyday; not by a large firm who can't remember the names of its customers. It is meant to be sexy, both on top of, and under the hood. Go ahead, kick the tires. View source shows semantic, structured, meaningful XHTML. We use AJAX to keep things peppy and javascript to keep things functional. The entire application degrades gracefully for users without javascript enabled, and complies with WAI priority two.

#### **Features**

- You are in control. BambooInvoice sits on your server. Its your data. You never need to trust your invoicing data to anyone else, and you can get it out of the system easily.
- Bamboolnvoice is easy to use, and easy on the eyes.
- BambooInvoice is actively used and developed.
- BambooInvoice is built atop modern coding standards. Its a XHTML-strict, WAI conformant, CSS using treat!
- Built on the excellent CodeIgniter project.
- BambooInvoice is released under the GPL.

**Requirements:** BambooInvoice is built using PHP 5, and requires a database. It is built and tested on MySQL. There's a 99% chance if you have PHP 5 the rest of these requirements are already met. If you want to get rid of the "index.php" page, you'll also need "mod rewrite" available to you (more on this below).

**Note:** Although a lot of hard work has gone into making BambooInvoice is reliable and stable as possible, you are using it at your own risk. You may loose data or invoice information. As always, make backups.

# **Table of Contents**

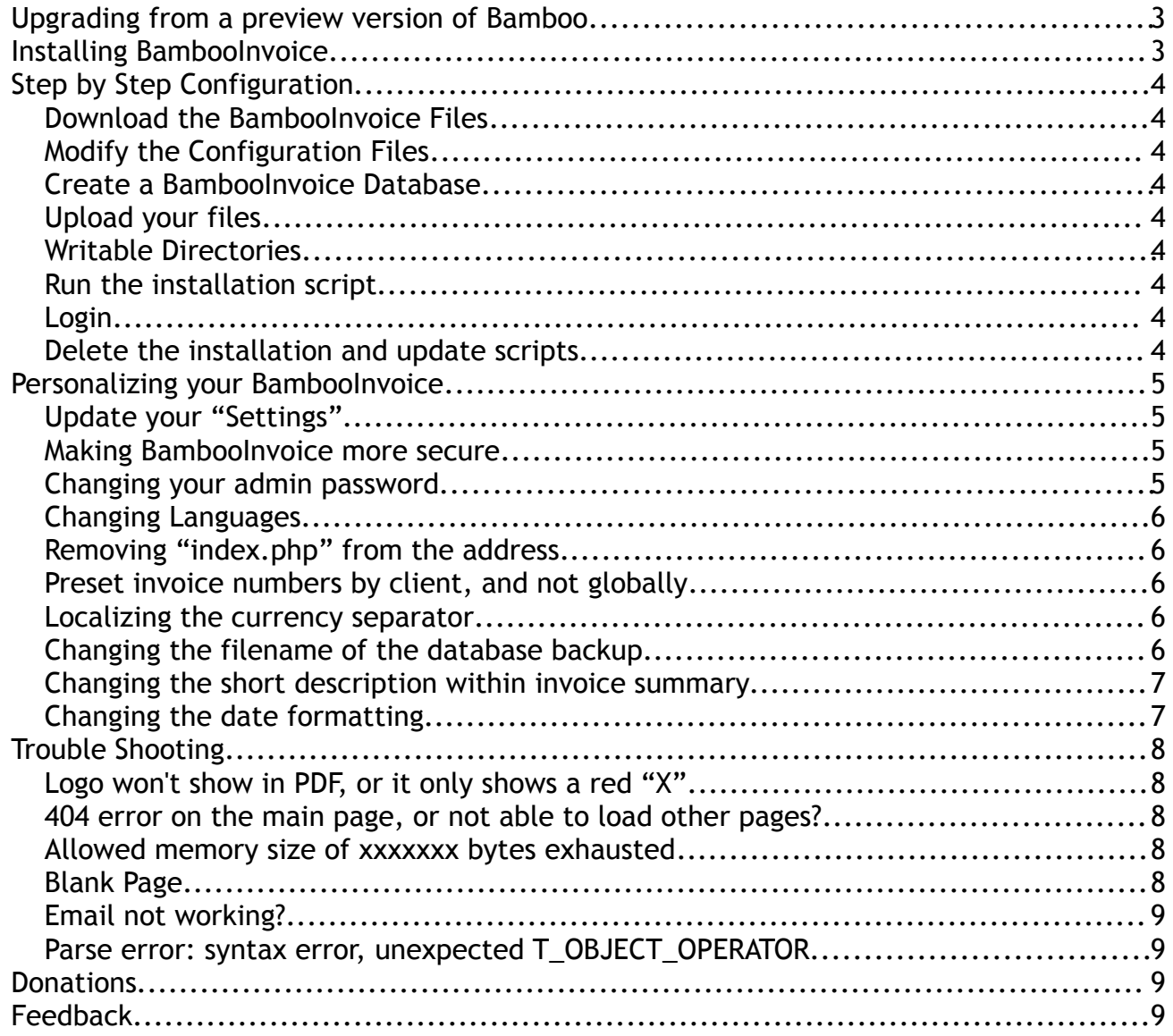

# *Upgrading from a preview version of Bamboo*

As of version 0.8.0, BambooInvoice comes with an update script.

1) Logout of BambooInvoice, and m*ake a backup of your files, and your database. I recommend you use tools provided by your host for this (for example PHPMyAdmin).*

2) Make copies of:

- bamboo system files/application/config/config.php
- bamboo system files/application/config/database.php
- bamboo\_system\_files/application/config/email.php

3) Replace all files with the new Bamboo files, and restore config.php, database.php and email.php from your backups from step 2.

4) Re-Run the installer by visiting<http://www.yoursite.com/index.php/install>

5) Any version specific notes will now appear on screen. Please read and follow.

6) Delete the file /bamboo\_system\_files/application/controllers/install.php

7) Confirm everything is working ;) If BambooInvoice was working previously, and now you get a "500" error, or a blank screen, double check the files have correct permissions with your host.

# *Installing BambooInvoice*

The basic installation process is as follows.

- 1. Download the BambooInvoice files
- 2. Modify the configuration files
- 3. Create a BambooInvoice database
- 4. Upload your files
- 5. Run the installation script
- 6. Login
- **7. Delete the installation and update scripts**

#### **Download the BambooInvoice Files**

The files needed to run BambooInvoice are available from the site, [http://www.bambooinvoice.org.](http://www.bambooinvoice.org/) Simply download the zip file, and same it to your computer. If you intend on uploading Bamboo to your website, anywhere on your computer

is fine, but if you intend on running Bamboo of your current machine, you'll need to place it in a folder available to your webserver.

# **Modify the Configuration Files**

Because of the nature of different computers and environments, you need to tell Bamboo a little about how it will be running. The following configuration files need to be updated.

● Open /bamboo\_system\_files/application/config/config.php with a text editor and set your \$config['base\_url']. If you are running this off a website it will be "http://www.yoursite.com" or "http://wwwyoursite.com/bambooinvoice" or similar. This will then look like:

\$config['base\_url'] = "http://wwwyoursite.com/bambooinvoice";

• Open /bamboo\_system\_files/application/config/database.php and enter your database information.

## **Create a BambooInvoice Database**

Create a database called "bambooinvoice". You can use a different name, just be sure it matches the information in database.php from above. You need not put any information into it, the install script below covers that.

## **Upload your files**

Not much to say here. Place the files on your webserver.

## **Writable Directories**

If you intend on email invoices or generating PDFs, you'll also need to ensure that invoices\_temp is a writable directory (generally 777), or Bamboo can't save the invoices for you. If you intend on uploading a custom logo, you'll also need to set img/logo writable.

## **Run the installation script**

If you visit your setup now, you'll be prompted to install BambooInvoice. Just visit the URL you entered as your "base url" above.

## **Login**

Login using the username and password you created.

## **Delete the installation and update scripts**

Delete these files

● /bamboo\_system\_files/application/controllers/install.php

# *Personalizing your BambooInvoice*

There are a few refinements you might want to make at this point.

#### **Update your "Settings"**

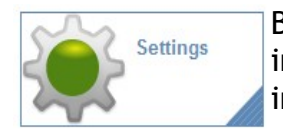

Before you can really use the system, you'll want to enter your own information into the settings panel. This would include entering your tax information, logo, address, or other information.

#### **Making BambooInvoice more secure**

There are a few things that I would recommend you change now.

- In bamboo\_system\_files/application/config/config.php you'll see a \$config['encryption\_key']. Change what it is equal to. Random gibberish is fine here.
- $\bullet$  Also in /config/config.php you'll find Sconfig['sess\_use\_database'] = FALSE; around line 240. You may want to set it to "TRUE" (without quotes) after you've installed Bamboo.
- Also in bamboo\_system\_files/application/config/config.php you'll find \$config['sess\_match\_ip'] = FALSE; around line 243. You may want to set it to "TRUE" (without quotes) after you've installed Bamboo. Some people are unable to login after this, as their ISP rotates their IP address, so this may not work for you, but for most people it does, and is a generally good idea.
- You may want to turn off database debugging in bamboo\_system\_files/application/config/database.php with \$db['default'] ['db\_debug'] = FALSE;
- Delete the installation file as suggested above.
- Unless your server supports .htaccess files, saving PDF invoices on your server (as per advanced settings) is not recommended, as anyone who guesses the invoice name will be able to see your invoices.

#### **Changing your admin password**

From within the application, simply visit Settings > Account Settings.

If you have forgotten your password, and the email functionality is unavailable to you (to use the "forgotten password" link, then you can override this in the code. In the file bamboo\_system\_files/application/controllers/login.php there is a function at the very bottom entitled force demo password(). If you uncomment it, you can now visit "http://yoursite/bambooinvoice/index.php/login/force\_demo\_password" and your password will be set to "demo" again, or alternatively, visit

"/force\_demo\_password/any\_password\_here" and set it to anything you want. Don't forget to comment it out again when you're done!

#### **Changing Languages**

Currently BambooInvoice is available in English, French and German. To change it into any of these languages, simply open up bamboo\_system\_files/config/config.php and set

\$config['language'] = "english";

to "french", "german", "dutch", "romanian", "spanish", "portuguese", "bulgarian", "swedish", or "italian"

#### **Removing "index.php" from the address.**

Due to the nature of CodeIgniter (the framework Bamboo is built on), there is an "index.php" as part of the address for every page. For example, [http://localhost/index.php/invoices.](http://localhost/index.php/invoices) That annoys some people, so to get rid of it, you can use an htaccess command if you're on an Apache server with mod\_rewrite enabled.

#### **Note: Not all webservers have this option. You might have to experiment, or contact yoru webhost for further advice here.**

Open /.htaccess in a text editor. Modify it to match your server. It looks like this:

 RewriteEngine on RewriteRule ^\$ /bambooinvoice/index.php [L] RewriteCond \$1 !^(index\.php|img|css|js|robots\.txt|favicon\.ico) RewriteRule ^(.\*)\$ /bambooinvoice/index.php/\$1 [L]

## **Preset invoice numbers by client, and not globally**

Most people prefer that their invoice numbers remain sequential (ie: 1, 2, 3) regardless of whom you are invoicing. If however you'd like the suggested invoice number to be based off the last number used *for that client*, then open application/config/config.php and look for \$config['unique\_invoice\_per\_client']. Depending on if and when you upgraded Bamboo, you may or may not see it there. If its not there just add it yourself, and set it to TRUE.

```
 $config['unique_invoice_per_client'] = TRUE;
```
#### **Localizing the currency separator**

Setting the config variable 'currency decimal' will use this character instead of a '.' to separate the dollars from the cents. For example: \$24.67 vs \$24,67 vs \$24,67 etc.

 $\text{Sconfig}$  currency decimal = '.';

#### **Changing the filename of the database backup**

\$config['download\_filename\_prefix'] = 'yourname';

#### **Changing the short description within invoice summary**

By default, Bamboo shows the first 50 characters (approximately) of the first invoice item on the invoices summary page. You can control how much text is visible by changing this number. If you want do not want any text to appear, set it to 0.

```
 $config['short_description_characters'] = 50;
```
#### **Changing the date formatting**

By default, Bamboo shows the date as "month day, year". You can open up config.php and find a few other formatting options:

- 'day month year' gives 1 January 2009
- 'default' gives January 1, 2009

\$config['invoice\_date\_format'] = 'day\_month\_year';

#### **Logo won't show in PDF, or it only shows a red "X"**

Open up bamboo system files/application/config/config.php and look for a line near the bottom that reads \$config['logo\_base\_url'] and set it to TRUE. If you don't see it in the file, simply add it in.

\$config['logo\_base\_url'] = TRUE;

#### **404 error on the main page, or not able to load other pages?**

Try adding a question mark after the index.php (http://localhost/index.php?/login) and see if that fixes it. If so, open up /bamboo\_system\_files/application/config/config.php and add it to the end of 'index\_page' like this:

\$config['index\_page'] = "index.php?";

Some servers are picky and won't support auto detected uri protocols. Try opening up bamboo\_system\_files/application/config/config.php and find \$config['uri\_protocol']. There are 5 suggested others... try playing with those.

#### **Allowed memory size of xxxxxxx bytes exhausted**

Thie error indicates that your PHP process on your server ran out of memory. When PHP is run, a certain amount of memory is reserved for your use and if a script tries to use more memory than is available you can run into problems. A standard PHP installation is set up to have 8MB of memory available for use, but depending on your Host or server admin, you may have more or less memory available.

#### **Blank Page**

Blank pages are nearly always the result of a PHP error being generated, but your server supressing error messages. Commonly, the "allowed memory size" message from above. Enable error messages to see what the specific error is, or contact your webhost and ask them how to enable this.

#### **Email not working?**

Bamboo usually does a pretty good job of getting your email out, but sometimes it needs a bit of help. If the email isn't getting sent, open /bamboo\_system\_files/application/config/ email.php and enter your email information. Also, ensure that invoices\_temp is a writable directory, or Bamboo can't save the invoices for you.

If you've ensured the above, then we can take a further step, and run BambooInvoice's email debugger. Open bamboo\_system\_files/application/controllers/invoice.php, and look through it for this line

```
// die($this->email->print_debugger());
```
remove the 2 slashes that start the line and try sending another email; what you'll get is a large debugging message that should be helpful in determining what's happening internally.

#### **Parse error: syntax error, unexpected T\_OBJECT\_OPERATOR**

BambooInvoice requires PHP 5 or higher to run.

#### *Donations*

If you'd like to donate to support the project, there is a "donate" link on the bottom right (footer) of each page, or alternatively, you can see it by visiting [http://www.bambooinvoice.org.](http://www.bambooinvoice.org/) I've sunk a lot of time into my little side projects, and for someone to say "thanks" is pretty cool.

## *Feedback*

If you have any feedback on the software, write to me at [info@bambooinvoice.org.](mailto:info@bambooinvoice.org)

*Derek Allard*

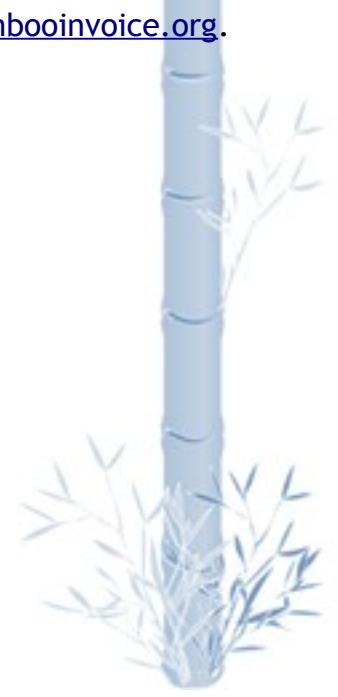